# **Instrukciók az R és egyes csomagjai telepítéséhez**

Sebők Miklós, MTA TK PTI

2017. november 13.

A társadalomtudományi szövegbányászat egyik legelterjedtebb – egyben ingyenesen hozzáférhető – eszköze az R szoftver-környezet. Az alábbiakban röviden bemutatjuk ezt a programnyelvet illetve a kurzushoz szükséges programok telepítésének lépéseit.

#### **Mi az R? Mi az Rstudio? Mi a "package"?**

**R**: "R is a free software environment for statistical computing and graphics. It compiles and runs on a wide variety of platforms (Windows and MacOS). R is an integrated suite of software facilities for data manipulation, calculation and graphical display. One of R's strengths is the ease with which well-designed publication-quality plots can be produced, including mathematical symbols and formulae where needed."

**RStudio**: "RStudio is an integrated development environment (IDE) for R. It includes a console, syntax-highlighting editor that supports direct code execution, as well as tools for plotting, history, debugging and workspace management." *– Gyakorlatilag ez az R vizuális és praktikus értelemben is felhasználó-baráttá fejlesztett kiegészítője ld. csatolt prezentáció.*

**Package**: "Many users think of R as a statistics system. We prefer to think of it of an environment within which statistical techniques are implemented. R can be extended (easily) via *packages*. There are about eight packages supplied with the R distribution and many more are available through the CRAN family of Internet sites covering a very wide range of modern statistics."

### **1A. macOS**

- 1. https://cran.r-project.org/bin/macosx/
- 2. Letöltés: R-3.4.2.pkg
- 3. A letöltés után rákattintsatok a letöltött állományra és kövessétek az instrukciókat a jobboldalon látható telepítőben.

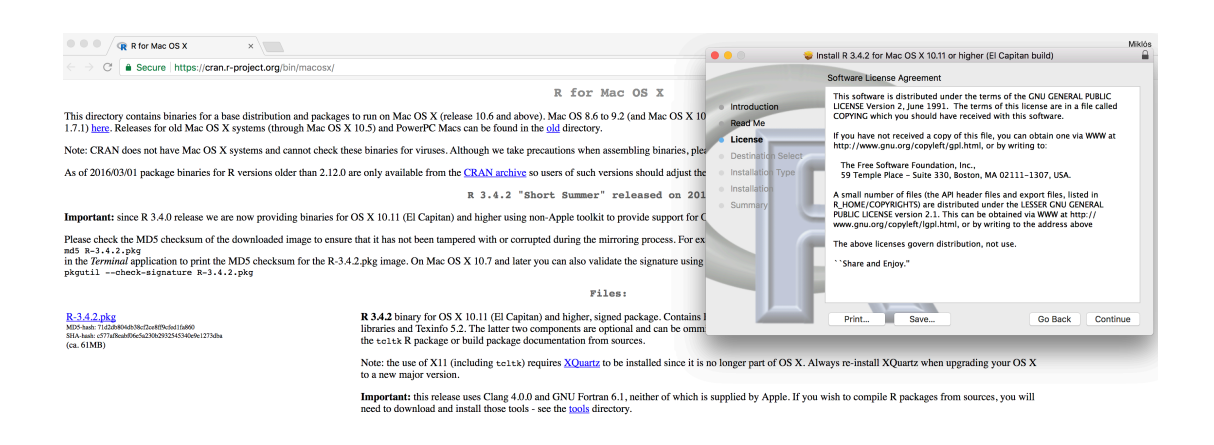

- 4. Indítsátok el az R programot az Applications-ből vagy cmd+shiftbe beírva, hogy "R"
- 5. Ezt kell látnotok:

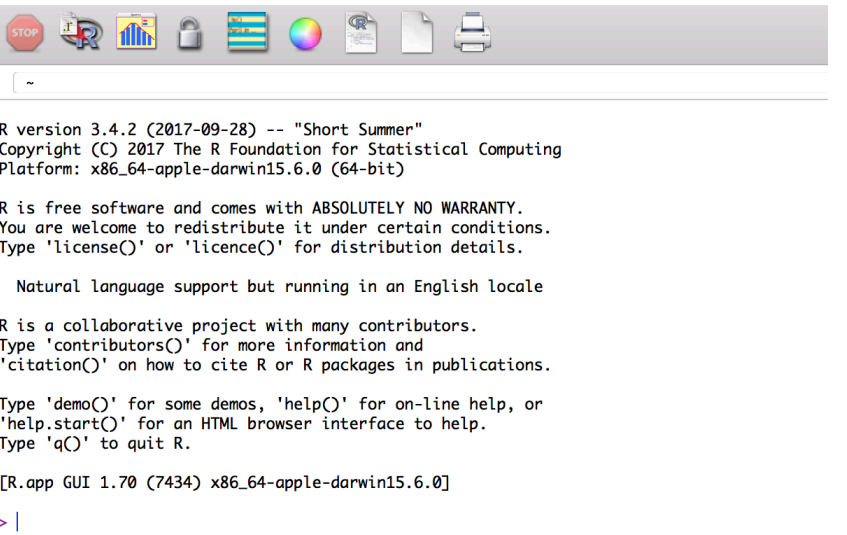

- 6. Ha eddig minden rendben, akkor telepítsük az RStudio-t!
- 7. https://www.rstudio.com/products/rstudio/download/#download
- 8. Kattints rá: RStudio 1.1.383 Mac OS X 10.6+ (64-bit)
- 9. Nyissátok ki a letöltött .dmg-t és húzzátok be az Applications-be!

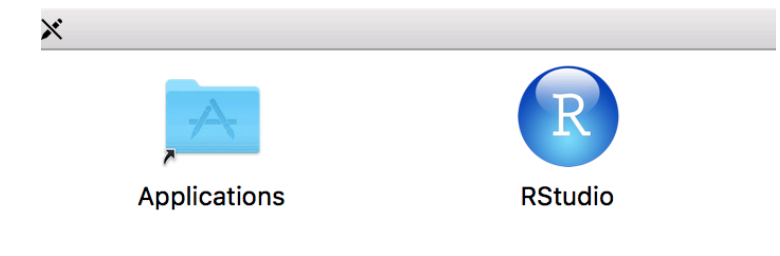

10. Ha ezt látjátok, akkor minden ok!

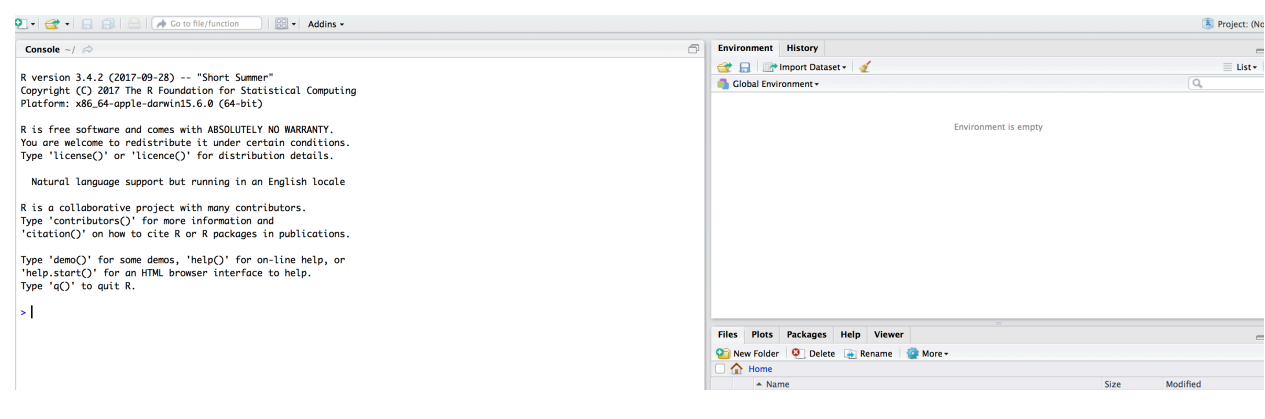

## **1B. Windows**

- 1. https://cran.r-project.org/bin/windows/base/
- 2. Download R 3.4.2 for Windows (75 megabytes, 32/64 bit)
- 3. A letöltés után rákattintsatok a letöltött állományra és kövessétek az instrukciókat a telepítőben. Miután megnyitottátok a programot ezt kell látnotok!

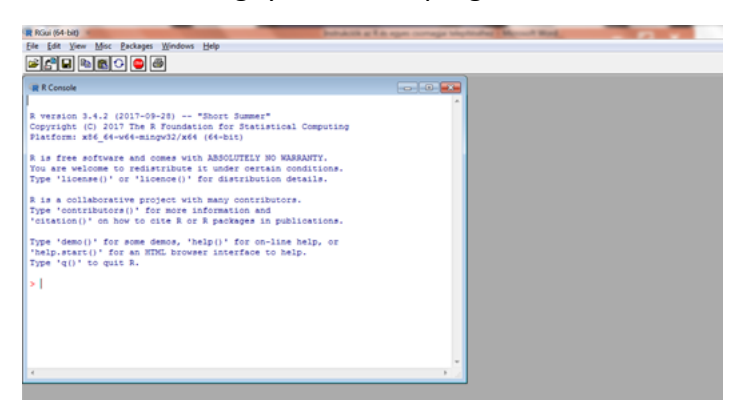

- 4. Töltsük le az RStudio-t! https://www.rstudio.com/
- 5. https://www.rstudio.com/products/rstudio/download/
- 6. RStudio 1.1.383 Windows Vista/7/8/10
- 7. Kövessétek a telepítési instrukciókat!

a.

8. Nyissátok ki a programot, ezt kell látnotok!

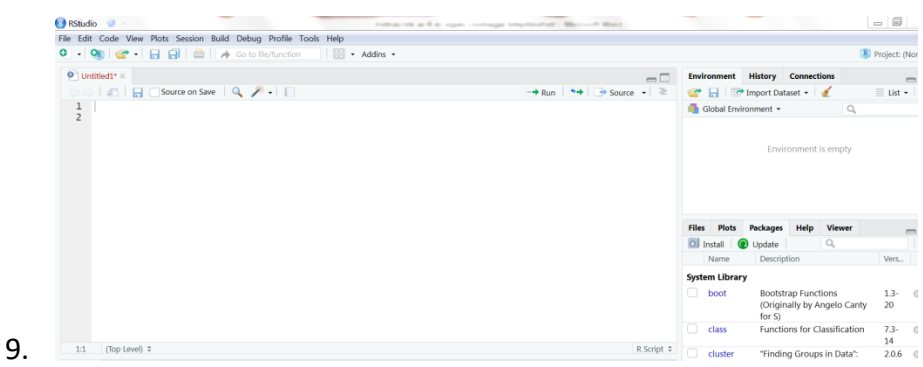

## **2. A package-ek letöltése (Windows és Mac)**

- 1. Nyisd ki az R studio-t!
- 2. A bal felső ablakba másoljátok be az alábbiakat:

install.packages("RCurl")

install.packages("XML")

install.packages("tm")

install.packages("SnowballC")

install.packages("wordcloud")

install.packages("RTextTools")

install.packages("e1071")

install.packages("caret")

- 3. Jelöljétek ki az egész szöveget!
- 4. Nyomjátok meg az ugyanezen ablak job felső sarkában lévő RUN gombot! (internet kapcsolat szükséges!)